# 全国教育科学规划管理平台用户使用手册 (各级管理单位申报审核)

## 一、 管理单位申报审核工作流程

1.非教育部直属单位、部属高校及省部合建高校课题申报工作流程

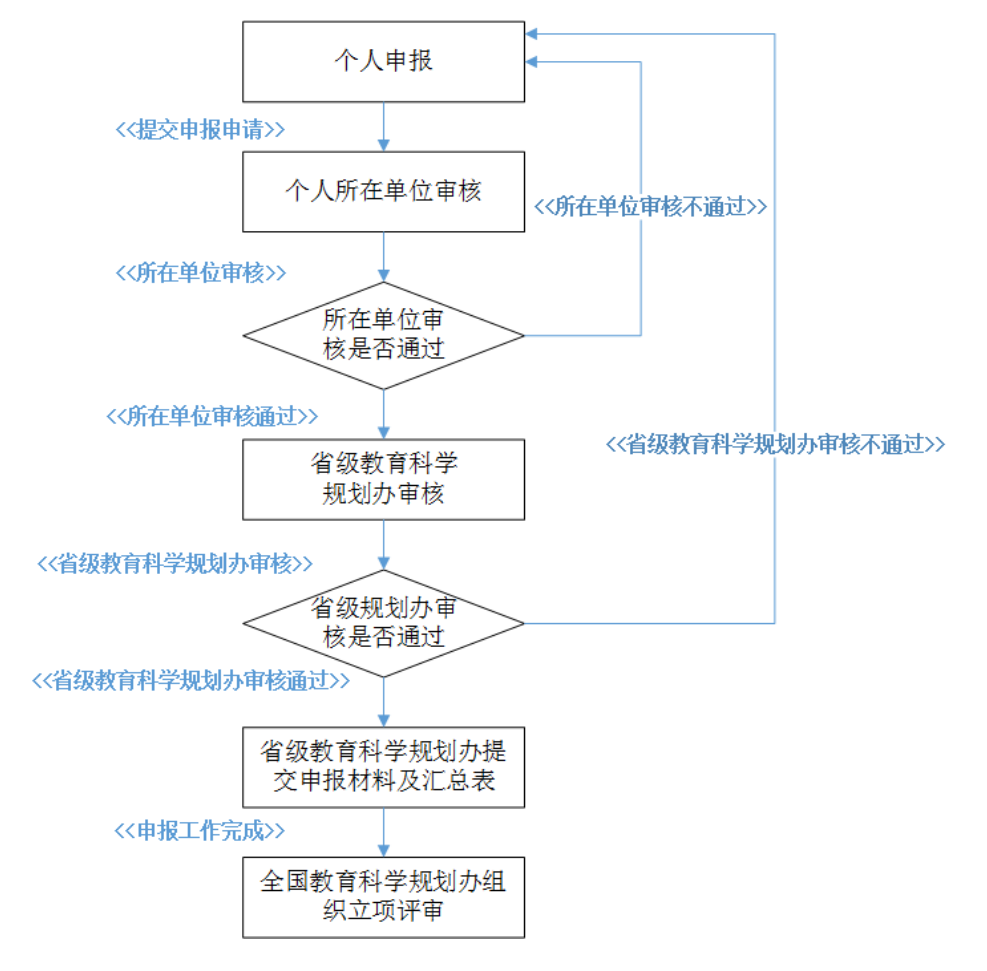

### 2.教育部直属单位、部属高校及省部合建高校课题申报工作流程

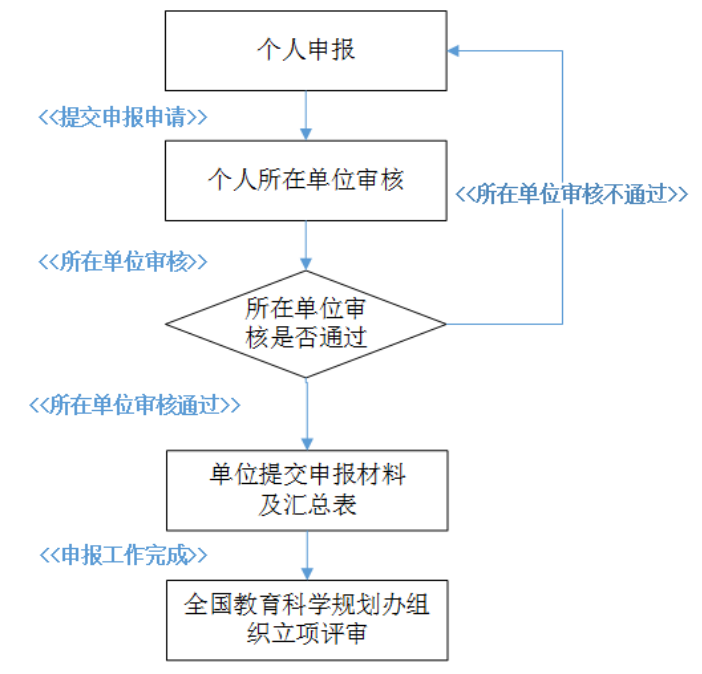

### (二)各级管理单位申报审核操作

### **1.** 进入申报审核列表

各级管理单位可通过点击待审核链接,跳转到对应审核列表页面。如图 2-1 重要提示:

省级教育科学规划办工作人员需要勤上平台查看是否有"待审核"项目,以便 责任单位(申请者所在单位)的注册工作尽快完成,方便责任单位的个人开展注 册和课题申报工作。

责任单位的科研管理部门工作人员需要勤上平台查看是否有"待审核"项目, 以便(1)本单位需要申报课题的个人尽快完成注册工作,可以顺利开展后续课 题申报工作;(2)及时完成本单位申报材料的审核,并向省级教育科学规划办提 交本单位的申报材料。

## 待办事项 [其他类别课题申报] 待审核 1项 [责任单位注册] 待审核 1项

图 2-1

### **2.** 申报材料查看

点击列表操作列,对材料进行查看。其他类别课题申报审核如图 2-2,重大 重点课题申报审核如图 2-3。

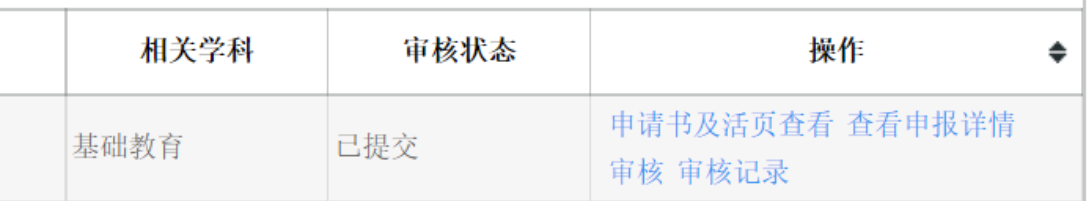

图 2-2

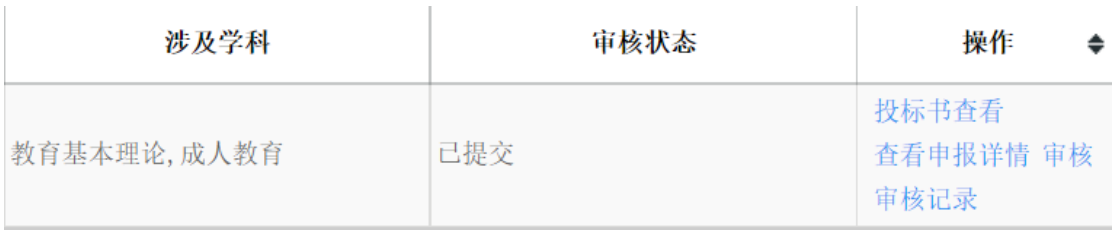

### 图 2-3

#### **3.** 申报审核

材料审阅完成后,点击"审核"按钮,选择"审核状态",填写"审核意见", 如图 2-4。

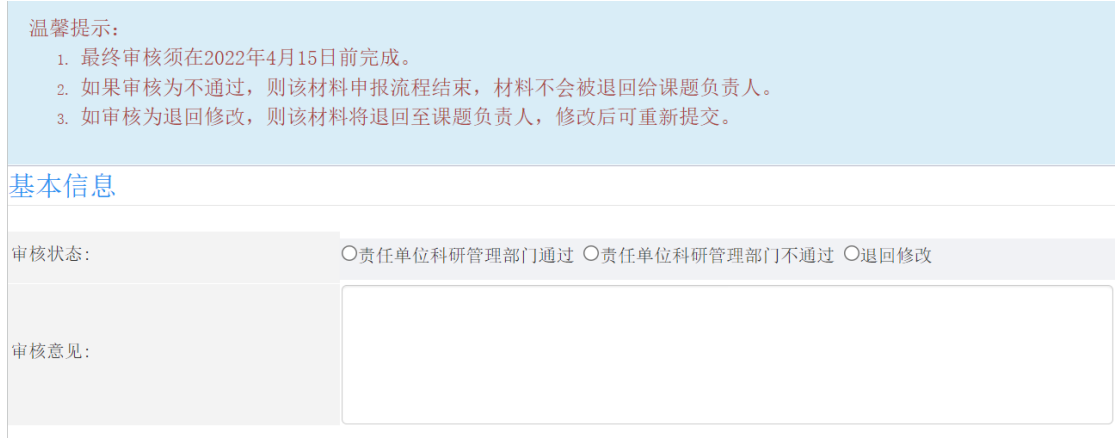

图 2-4

### **4.** 上传汇总表

各级管理单位在完成申报审核工作后,需导出汇总表,打印后盖章,然后扫 描上传。如图 2-5。

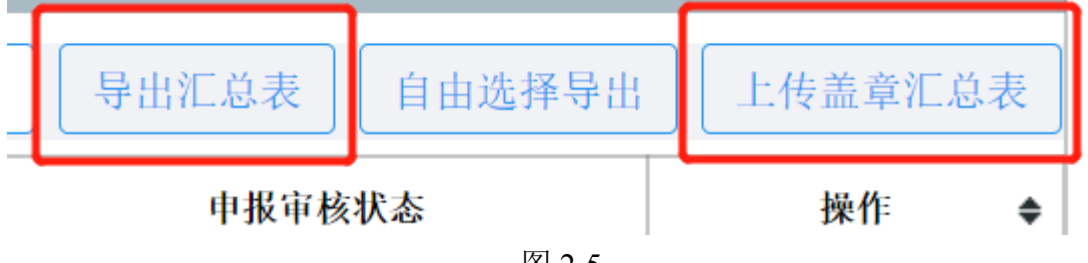

图 2-5

说明: 汇总表需在所有申报审核工作完成后进行导出, 导出后进行信息确 认并调整格式,保证所有信息都展示出来,然后进行打印,打印完毕后进行盖 章,盖章后进行扫描,最终上传 PDF 格式的盖章汇总表。